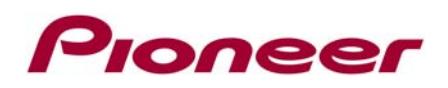

# **B. Updating the Bluetooth® Firmware Using a Windows XP Computer with External Bluetooth Dongle**

# **IMPORTANT**

Please download and print these Bluetooth Firmware Update instructions before downloading and installing the firmware update. It is very important that you complete all steps correctly and the order described below. This firmware update can only be performed via a Bluetooth connection between the Pioneer receiver and a Bluetooth enabled computer.

In order to perform this update, the following items are needed:

- **Pioneer in-dash AVH-P8400BH multimedia receiver**
- **Laptop with a Bluetooth dongle**
- **HW05-SW01.30.10 Bluetooth Firmware downloaded from www.pioneerelectronics.com**

# **PREPARING THE FIRMWARE UPDATE**

## **Step 1**

Locate and copy the **FC6000S\_01-30-10\_64\_Bx\_xxxSx\_PIONEER\_44100\_SAFEUPDATE.plf** file that was previously downloaded in Step A onto the desktop of your Bluetooth-enabled computer.

# **PREPARING THE AVH-P8400BH FOR BLUETOOTH FIRMWARE UPDATE**

# **Step 1**

Before proceeding, disconnect any connected iPhone, iPod, OR USB device from the receiver. Turn the vehicle's key to the ON position and power up the AVH-P8400BH.

# **Step 2**

Clear the Bluetooth memory.

- Press the home button and select 'OFF' from the source icons.
- Press the home button  $\rightarrow$  Press the "System" icon at the bottom of the screen  $\rightarrow$  Select the "Bluetooth Memory Clear" option  $\rightarrow$  Press "Clear"  $\rightarrow$  Press "OK"
- Press the home button and select the BT Audio Source. Confirm that the receiver display changes from "READY" to "NO SERVICE" before proceeding.

# **Step 3**

Access the Bluetooth connectivity feature of your Bluetooth-enabled laptop.

**The Pioneer receiver must remain powered on in the vehicle and within Bluetooth range in order to establish a Bluetooth connection with the laptop.**

Refer to your laptop's owner's manual for addition information on how to access Bluetooth features. *Note: The following steps shown were performed using a PC running Windows XP with a Bluetooth dongle installed.* 

• Double click on the "My Bluetooth" icon

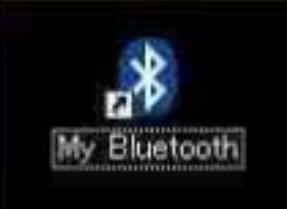

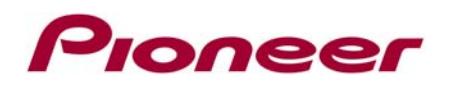

• Click "Search for Devices" to locate your Pioneer receiver.

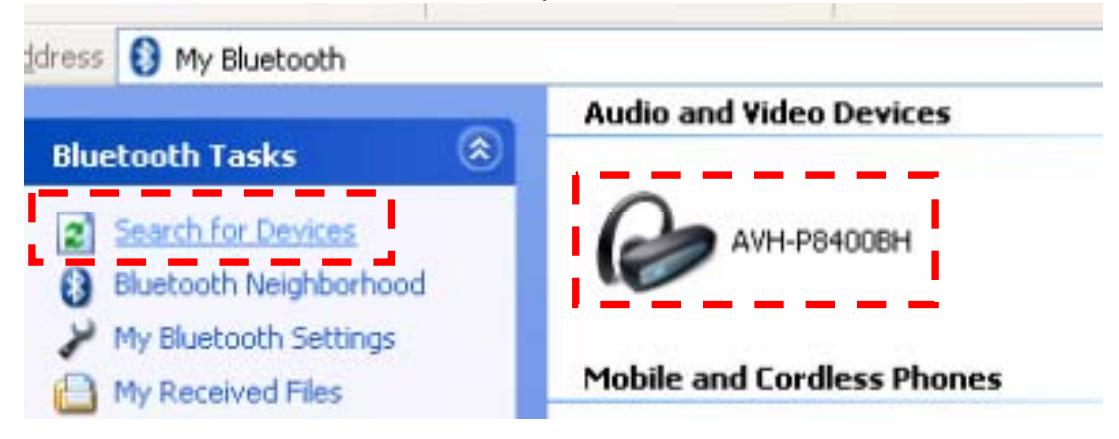

• Right click on the Pioneer receiver and select "Secure Pair…"

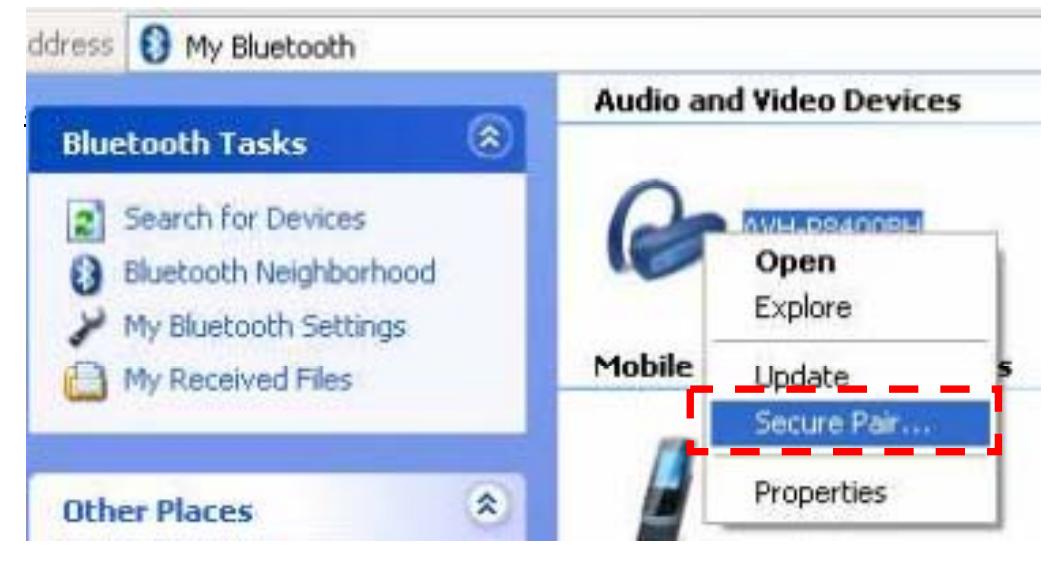

• When prompted, press OK to create a paired relationship with the AVH-P8400BH

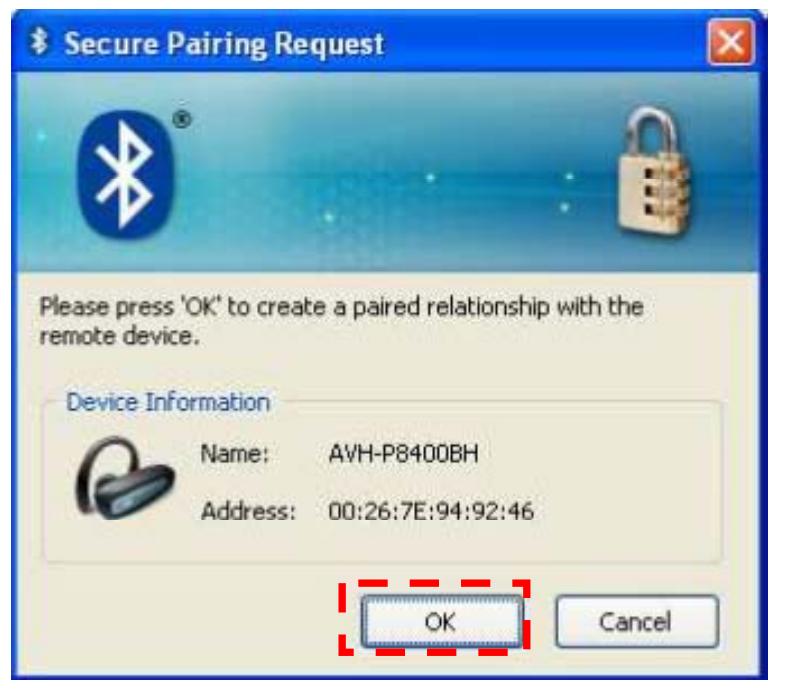

# Pronee

# **Step 4**

With the Bluetooth pairing established, double click the icon for the AVH-P8400BH:

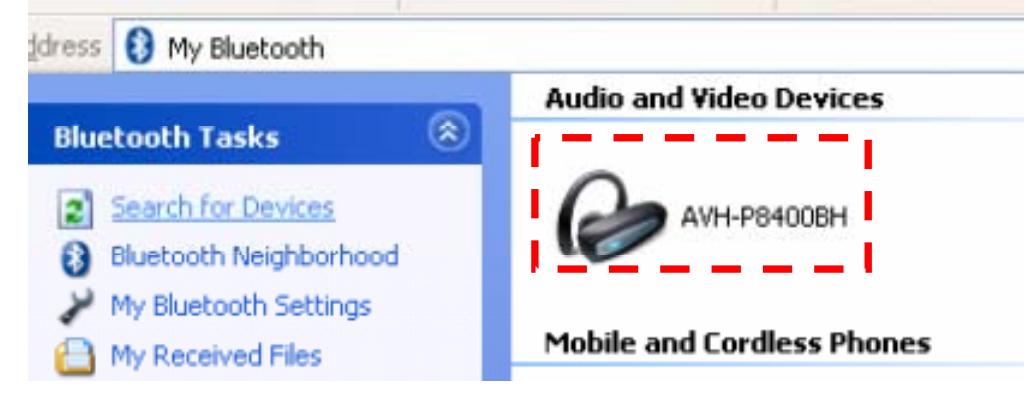

• The following screen should appear:

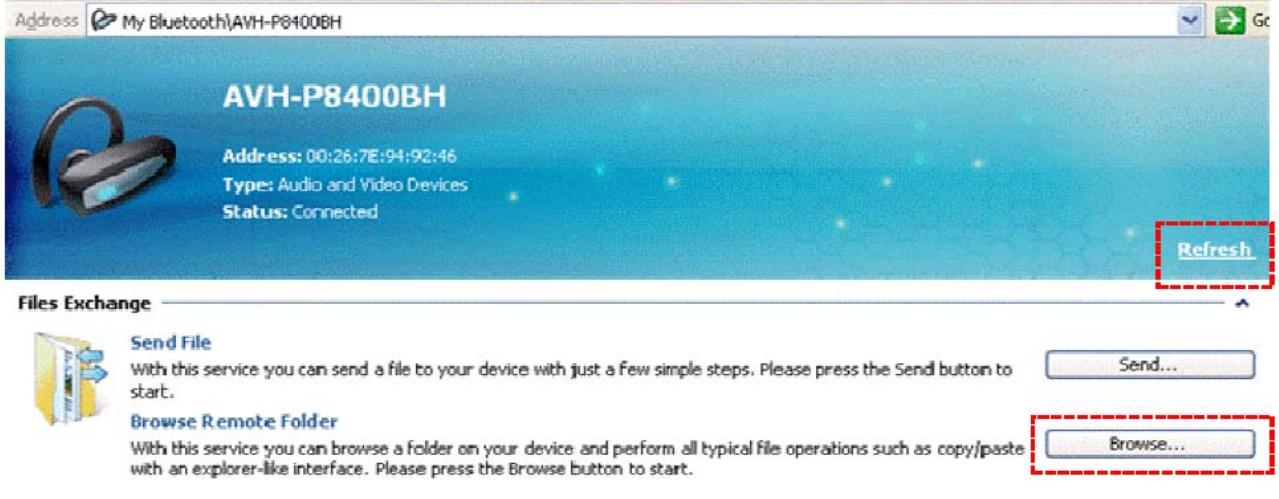

• The "Files Exchange" option should be visible as shown above. If not, click the Refresh button.

# **INSTALLING THE BLUETOOTH FIRMWARE UPDATE**

# **Step 1**

Access the Bluetooth Software Update option on the AVH-P8400BH.

- Press the home button and select 'OFF' from the source icons.
- Press the home button  $\rightarrow$  Press the "System" icon at the bottom of the screen  $\rightarrow$  Select the "BT Software Update" option  $\rightarrow$  Press "Start"  $\rightarrow$  "Updating" will appear onscreen.

# **Step 2**

Press the Browse Button on the Laptop to Browse the Pioneer receiver's folder system<br>Files Exchange

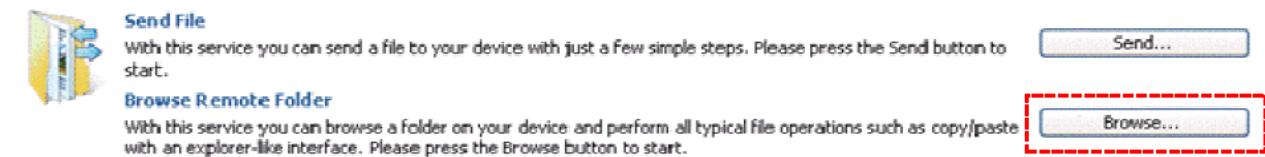

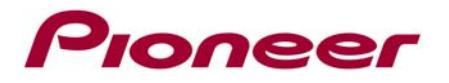

Drag and drop the **FC6000S 01-30-10 64 Bx xxxSx PIONEER 44100 SAFEUPDATE.plf** Bluetooth firmware file from the Windows desktop to the "update" folder for the AVH-P8400BH

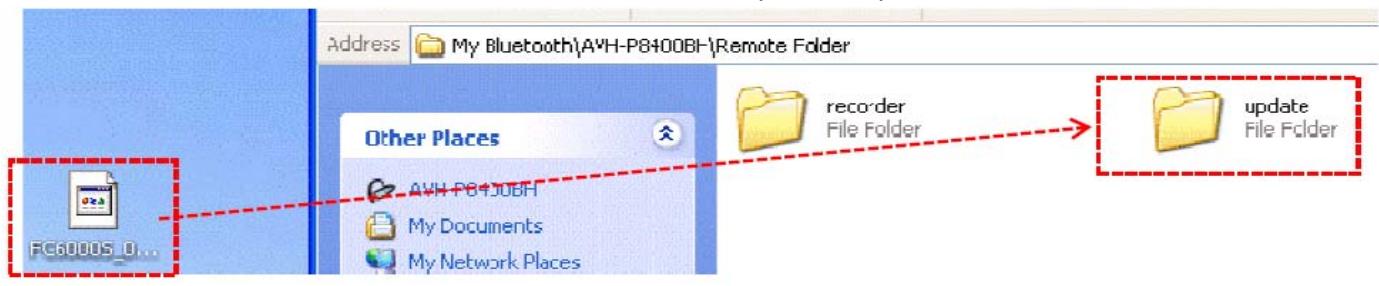

## **Step 3**

During the file transfer, the following dialog box will appear on the laptop:

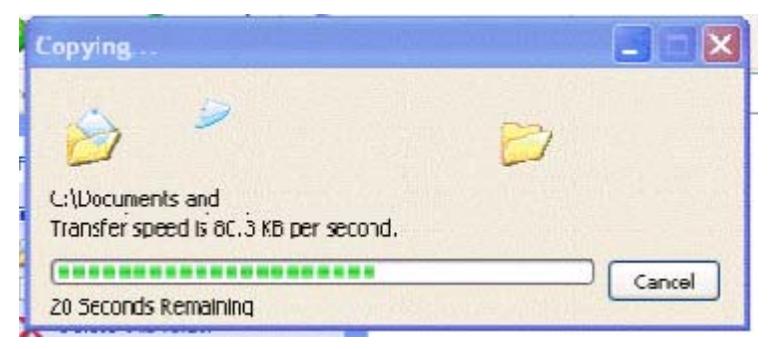

#### **Step 4**

Once the Bluetooth firmware update is completed, the touchscreen display of the AVH-P8400BH will display "Completed".

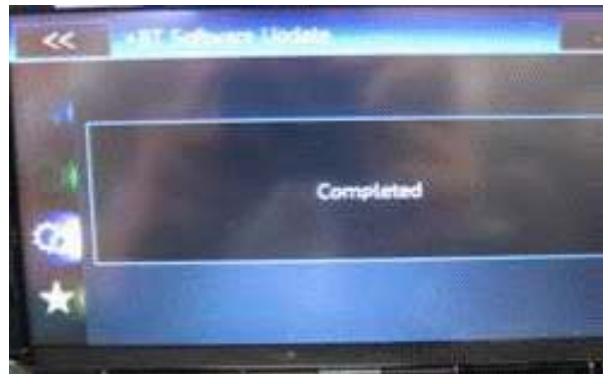

A Bluetooth dialog box on the laptop may appear- this message can be ignored.

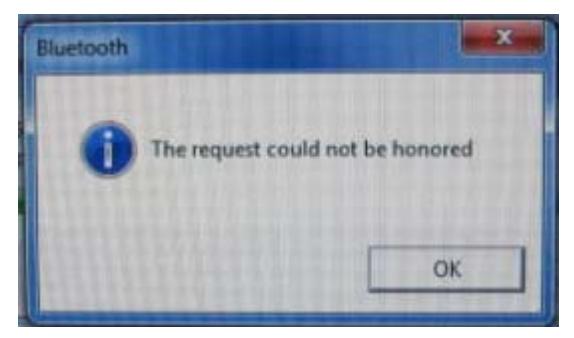

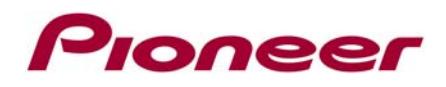

## **Step 5**

Confirm the updated Bluetooth firmware version on the Pioneer receiver.

- Turn the vehicle's key to the OFF position, wait a moment, and then turn the vehicle's key back to the ON position.
- With the unit turned off (press the home button and select 'OFF' from the source icons), press the home button  $\rightarrow$  Press the "System" icon at the bottom of the screen  $\rightarrow$  Select the "Bluetooth Version Info" option Æ The firmware version should show **HW05-SW01.30.10**.

#### **Step 6**

The Bluetooth firmware update process is now complete. You can proceed with Step C: Performing Part 1 of the (SYS) System Update.

*Pioneer Electronics (USA) Inc.*  Customer Support Center (800) 421-1404 M-F 10:30 AM- 7:00 PM Eastern Time, excluding holidays. [http://www.pioneerelectronics.com](http://www.pioneerelectronics.com/)

------------------------------------------------------------

©2013 Pioneer Corporation